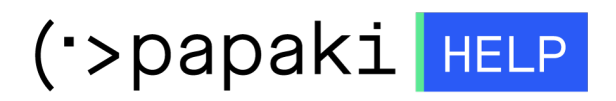

[Knowledgebase](https://tickets.papaki.com/en-US/kb) > [Website Builder](https://tickets.papaki.com/en-US/kb/website-builder) > [How do I add a custom domain to my Website Builder](https://tickets.papaki.com/en-US/kb/articles/domain-website-builder-4) [plan?](https://tickets.papaki.com/en-US/kb/articles/domain-website-builder-4)

How do I add a custom domain to my Website Builder plan?

- 2023-01-04 - [Website Builder](https://tickets.papaki.com/en-US/kb/website-builder)

You can easily connect your Website Builder plan with a domain you have registered with Papaki or another registrar, by following the steps below. Step 1. Log in your Control Panel at Papaki

[Log in your Control panel](https://www.papaki.com/cp2/default.aspx?products=website_builder_plans) at Papaki and go to your Website Builder plan. Then, click on "Edit" under the domain name.

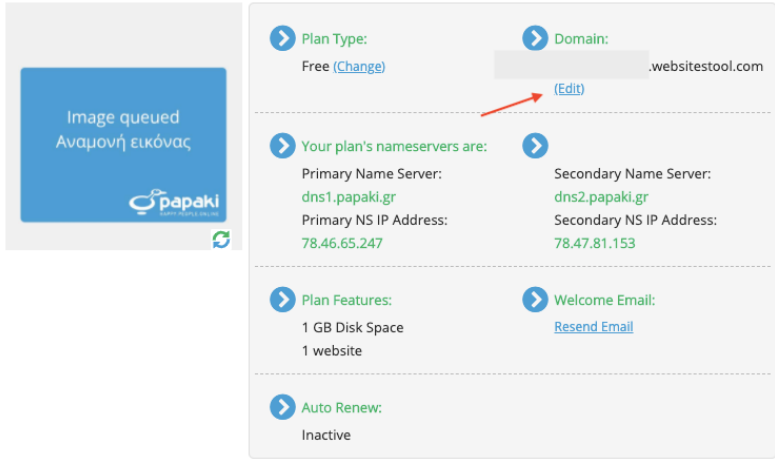

## Step 2. Insert a domain name

Insert the domain you want to connect with your Website Builder plan and click save.

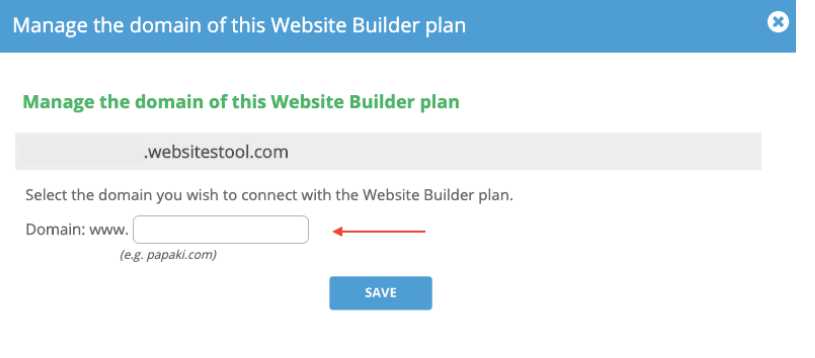

To complete the process you need to create a CNAME record for your domain, through a DNS hosting service.

Depending on the case, you will see the option to complete the process automatically (image 1) by clicking on the green button "Connect Domain", or manually by creating on your own the DNS Records, via a DNS Hosting service. [Follow the step by step instructions to do it manually.](http://support.papaki.gr/kb/article/how-do-i-create-dns-records-in-order-to-add-a-custom-domain-to-my-website-builder-site-118.html)

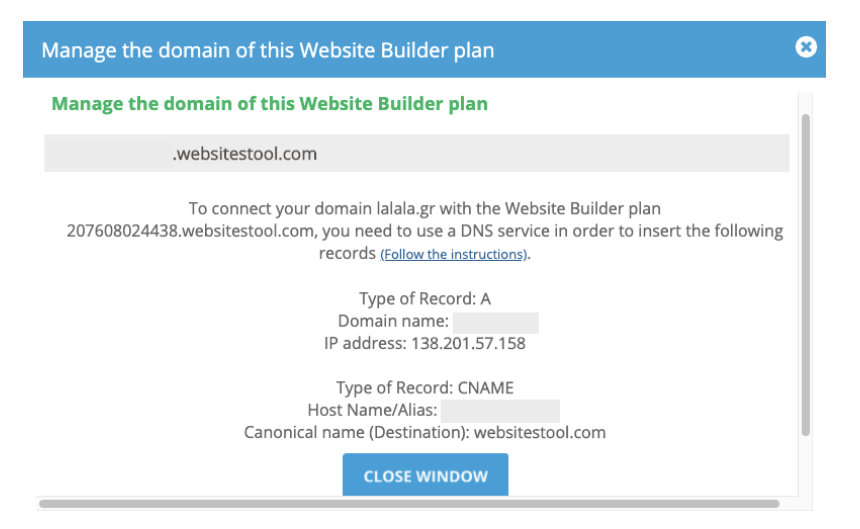

 $\mathcal{L}(\mathcal{A})$  .